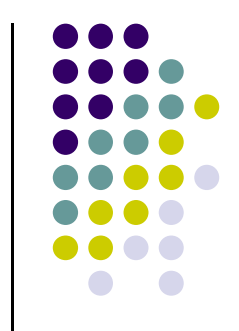

### *A Quick Guide to Using Cerebral in InnateDB*

- Cerebral can be used to visualize interaction networks from a set of interactions from InnateDB.
- Cerebral uses subcellular localization annotations to provide more biologically intuitive pathway-like lay-outs of interaction networks.
- Note: the subcellular localizations in Cerebral should only be used as a guide. There are many proteins with no annotated subcellular localizations and many others that have multiple possible localizations (only 1 will be shown, nuclear, extracellular and membrane localizations will take precedence over cytoplasm if there are multiple).
- InnateDB batch searching allows users to upload a list of genes along with associated gene expression data from up to 10 different conditions.
- Gene expression data can be overlaid on network data and you can visualize this in Cerebral.

# *Visualize Interactions in a subcellular localization-based layout using the Cerebral plugin for Cytoscape.*

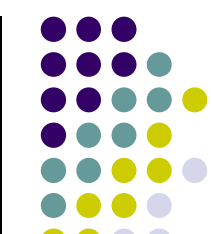

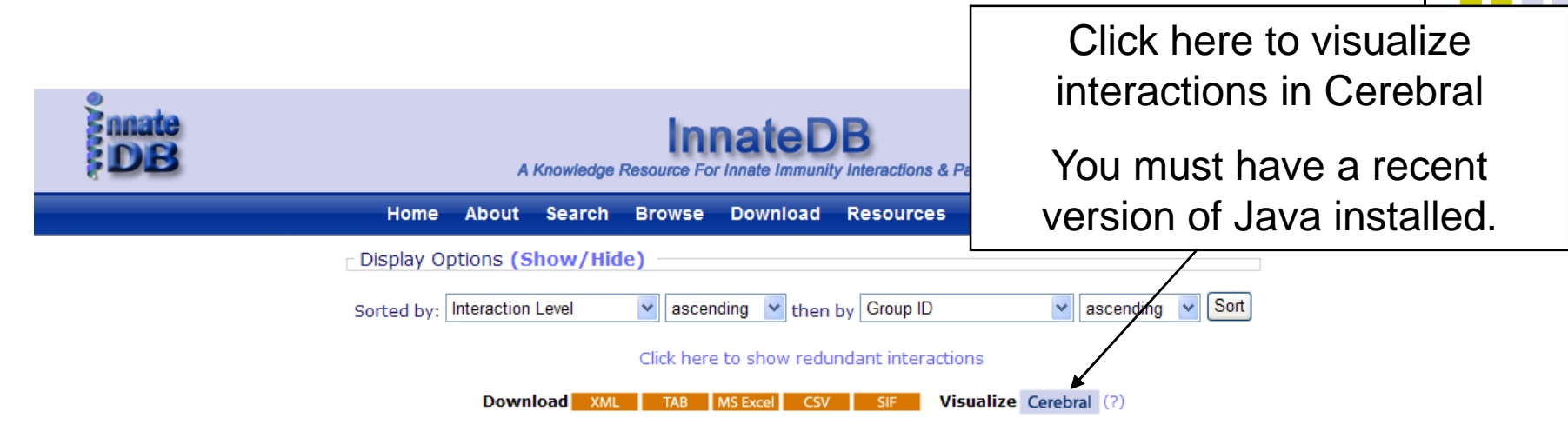

Viewing interactions 1 to 20 of 66 hits matching query (Participant idphysical\_molecule: 90782)

Page(s): 1 2 3 4 [ Next ]

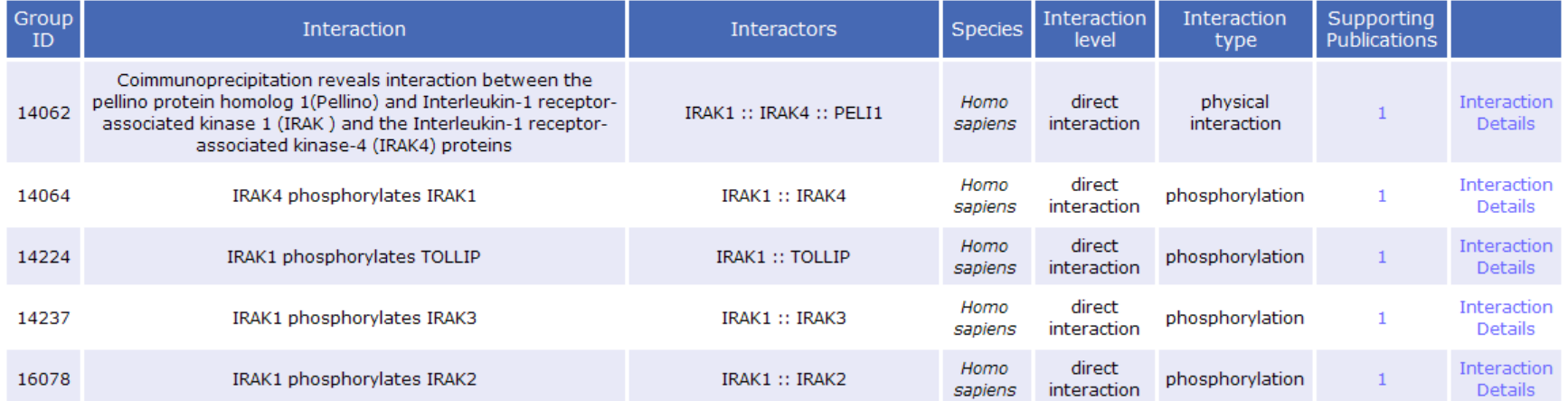

### *Opening Interaction Data in Cerebral from an Interaction Results page in InnateDB.*

- You will be prompted to open a .jnlp file.
- You are recommended to save this file to your computer and then open it – this will allow you save a copy of this dataset.
- Opening the .jnlp file directly without saving sometimes causes Cerebral to hang when loading large datasets.
- Note: to use Cerebral you need to install Java version 6 or greater.
- You can get this from http://java.com/en/download/index.jsp

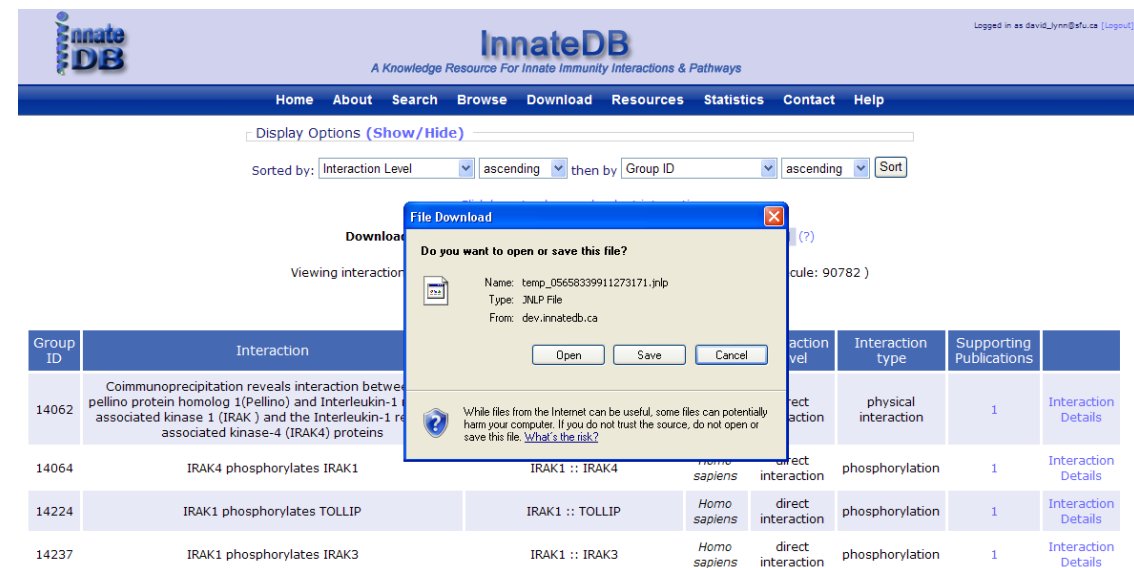

#### *Opening Cerebral*

- Cerebral is a Java plugin for the Cytoscape Visualization software.
- When you open the .jnlp file Cytoscape will begin downloading.
- $\bullet$  You will then be prompted "Do you want to run the application" click Run.

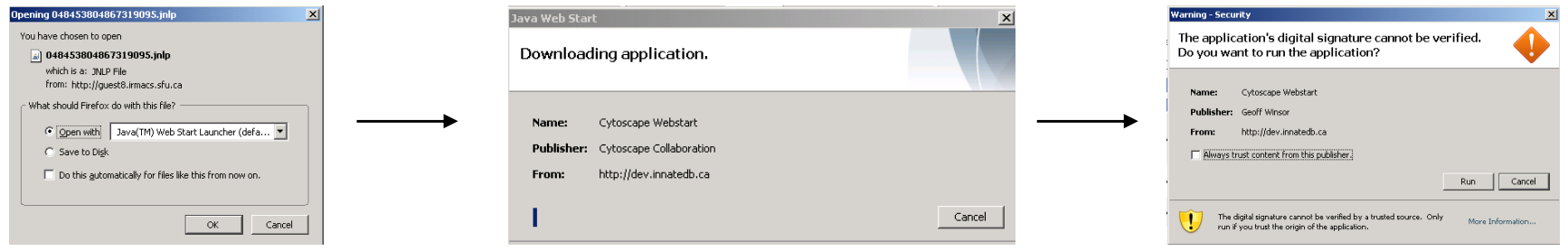

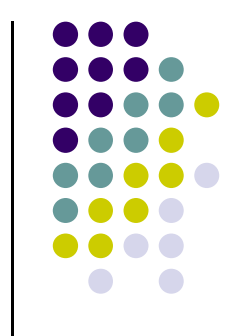

#### *Cerebral is now open and displays interactions based on protein subcellular localizations.*

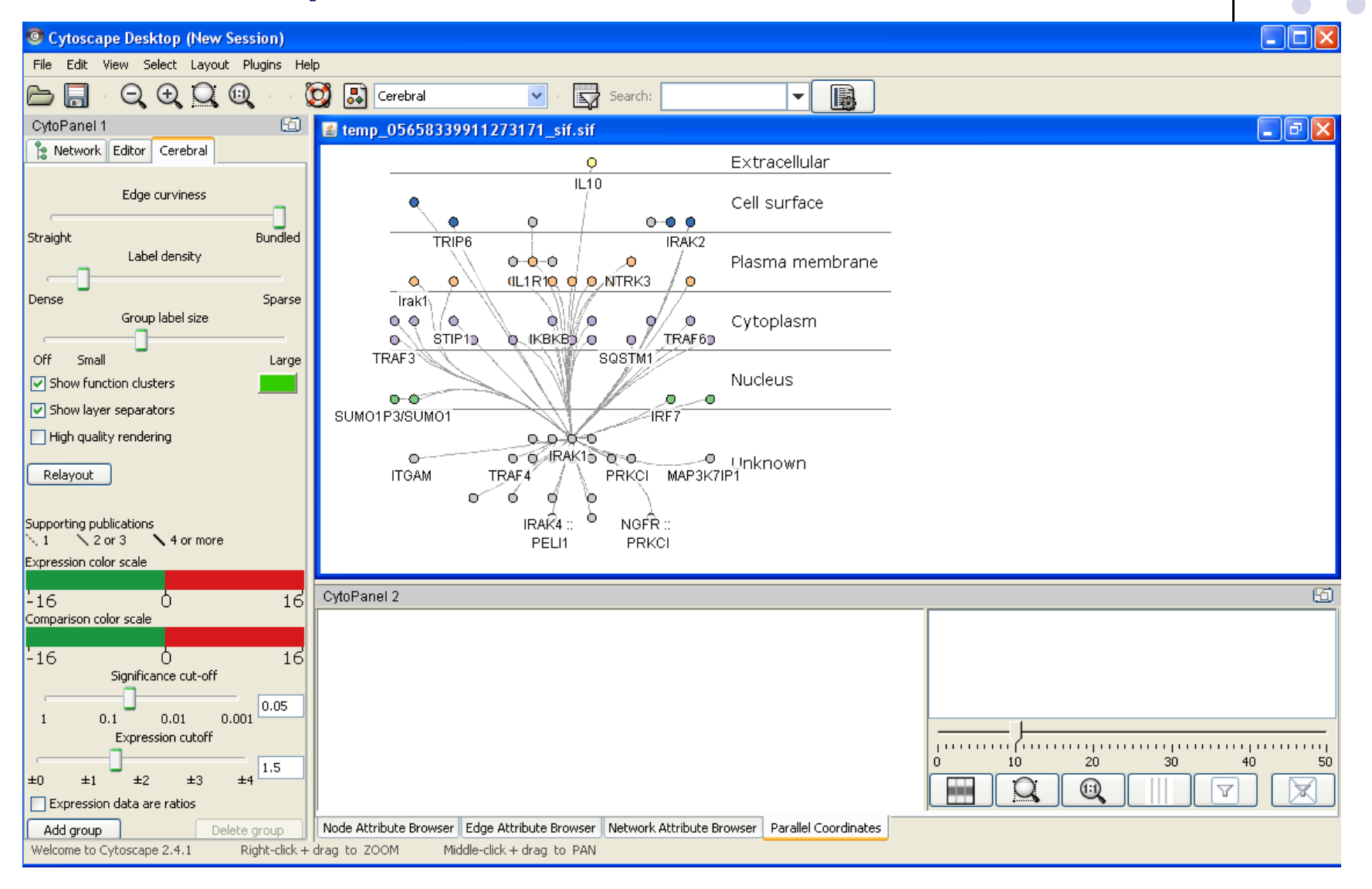

### *Re-size the Network*

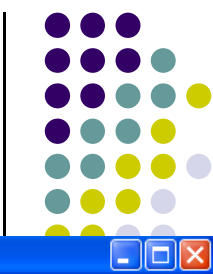

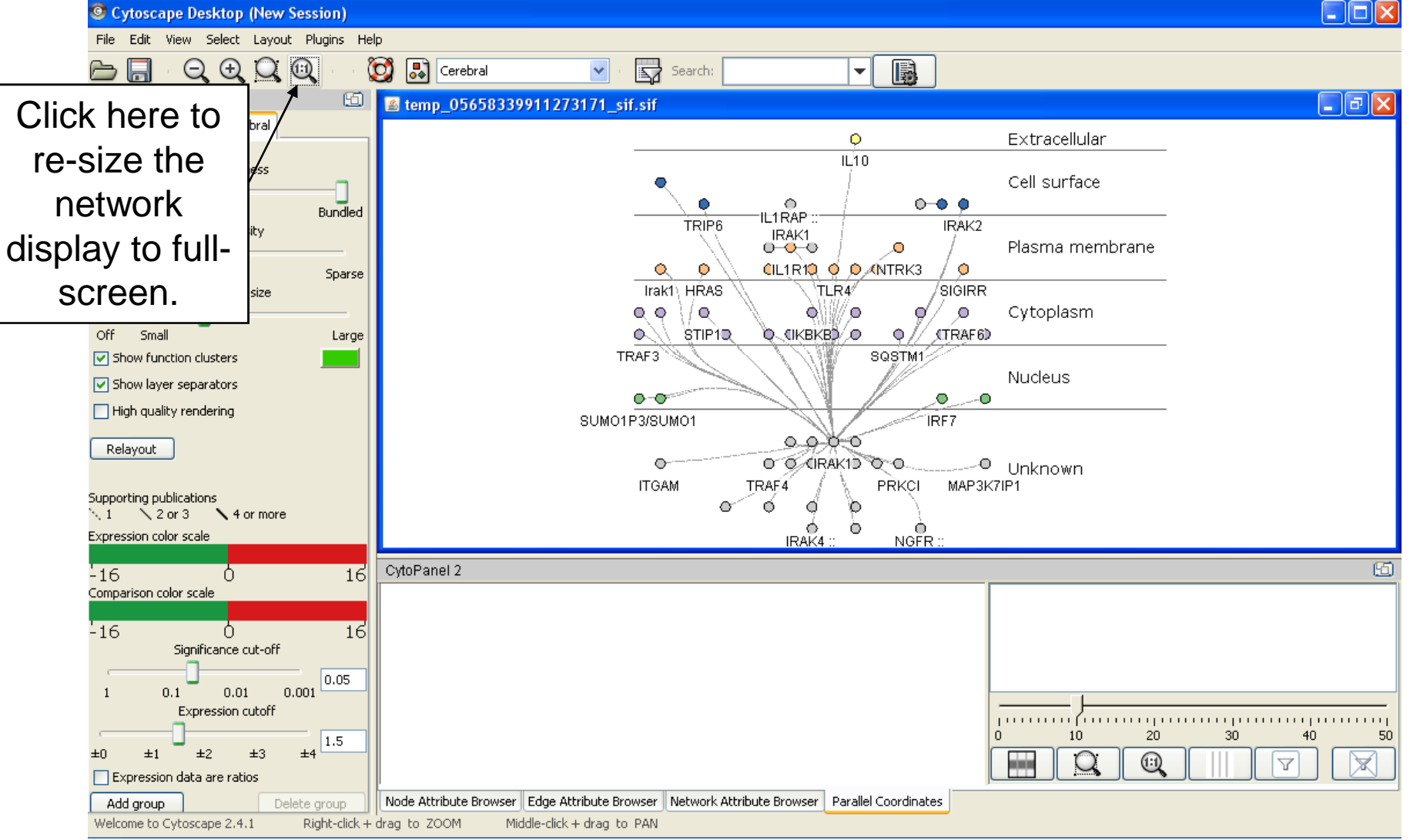

#### *Navigating in Cerebral*

- Right click and push your mouse forward or back to zoom.
- Hold middle button of your mouse and drag to navigate around the network.
- Grey nodes do not have an annotated subcellular localization (from Gene Ontology data in InnateDB).
- Lines connecting nodes represent interactions. Dashed lines have only 1 supporting publication in InnateDB. The thicker the line the more publications support the interaction.

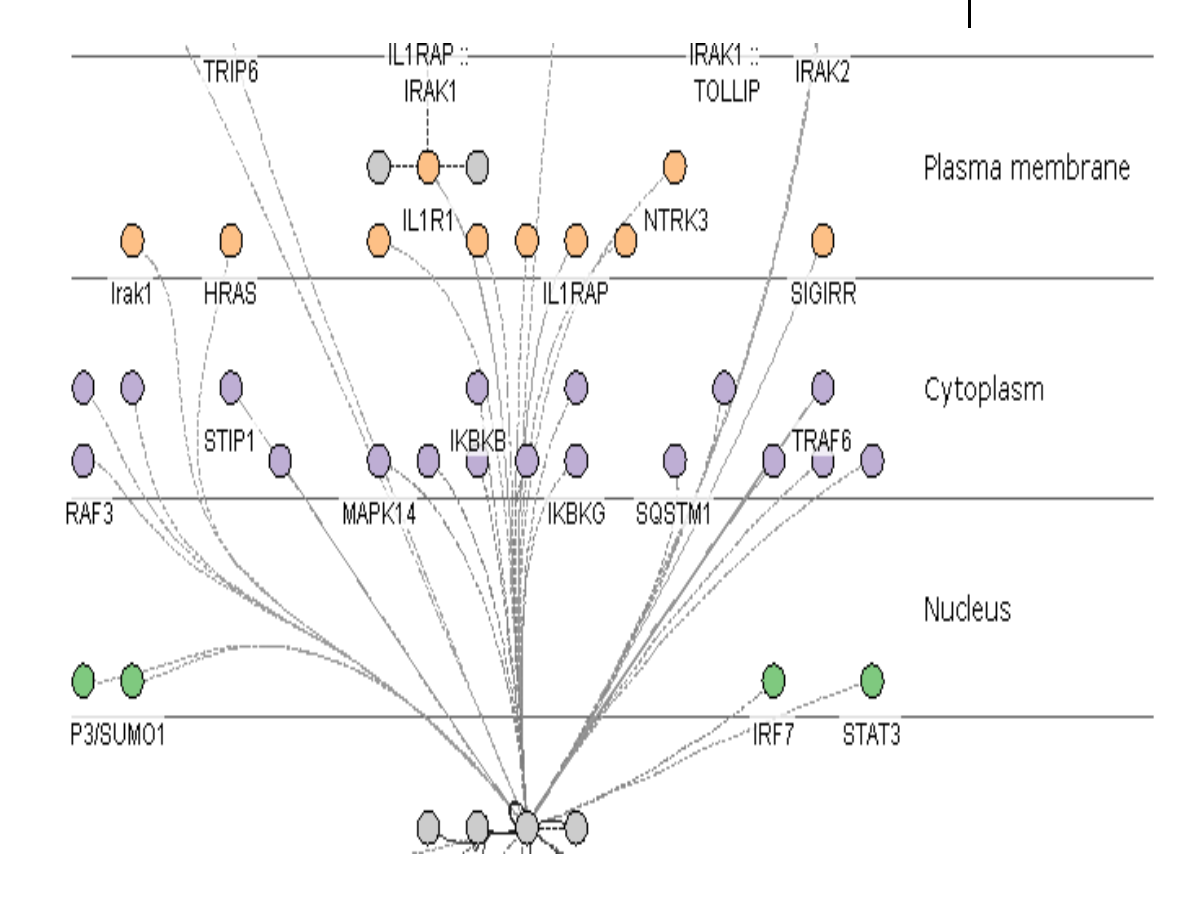

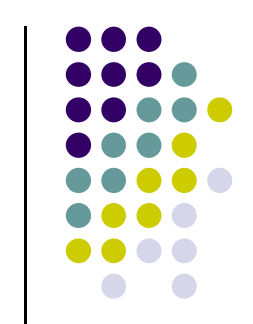

## *Interactively Link back to InnateDB to Look up Information on Particular Genes/Interactions of Interest.*

• Right-click on a node (protein/gene) or edge (interaction line) to link to the relevant gene or interaction details page in InnateDB.بر<br>TRIP6 -IL1RAP ::-IRAĶ1 ∷ IRAK2 IRAK1 **TOLLIP** Plasma membrane NTRK3 IL1R1\ O O О. Lookup IL1RAP in InnateDB Trak1 **HRAS** Add selected items to a new group Cytoplasm O ⊙ O Pin node  $\int \sin P \cdot \int$ **IKBKB!** ∩ Ω JO. ∩ O 0 RAF3 MAPK14 IKBKG<sup>-</sup> SQSTM<sup>\*</sup> CDC37 Nucleus

IRF7

STAT3

∩

P3/SUMO1

#### *Nodes can be dragged to other layers as desired.*

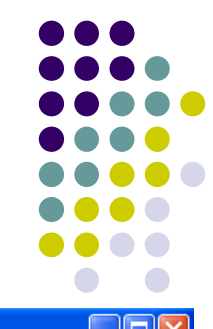

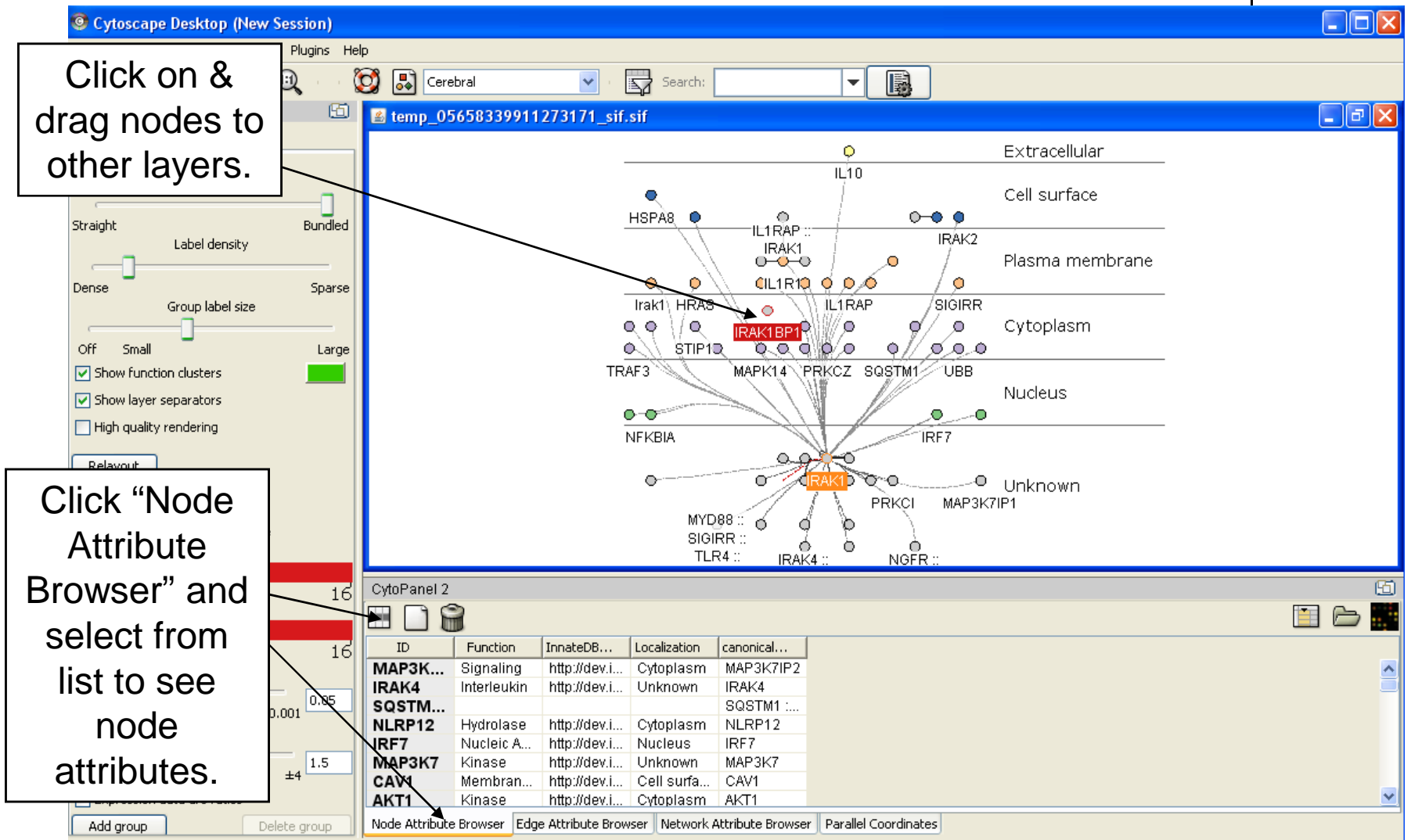

# **Overlay Gene Expression Data on Interaction Networks**

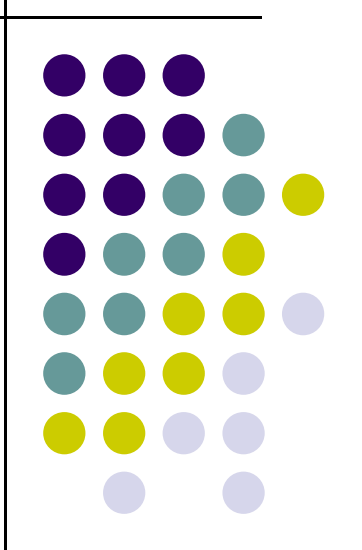

#### *Upload Gene/Protein List to InnateDB Along with Any Associated Quantitative Data*

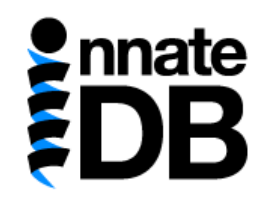

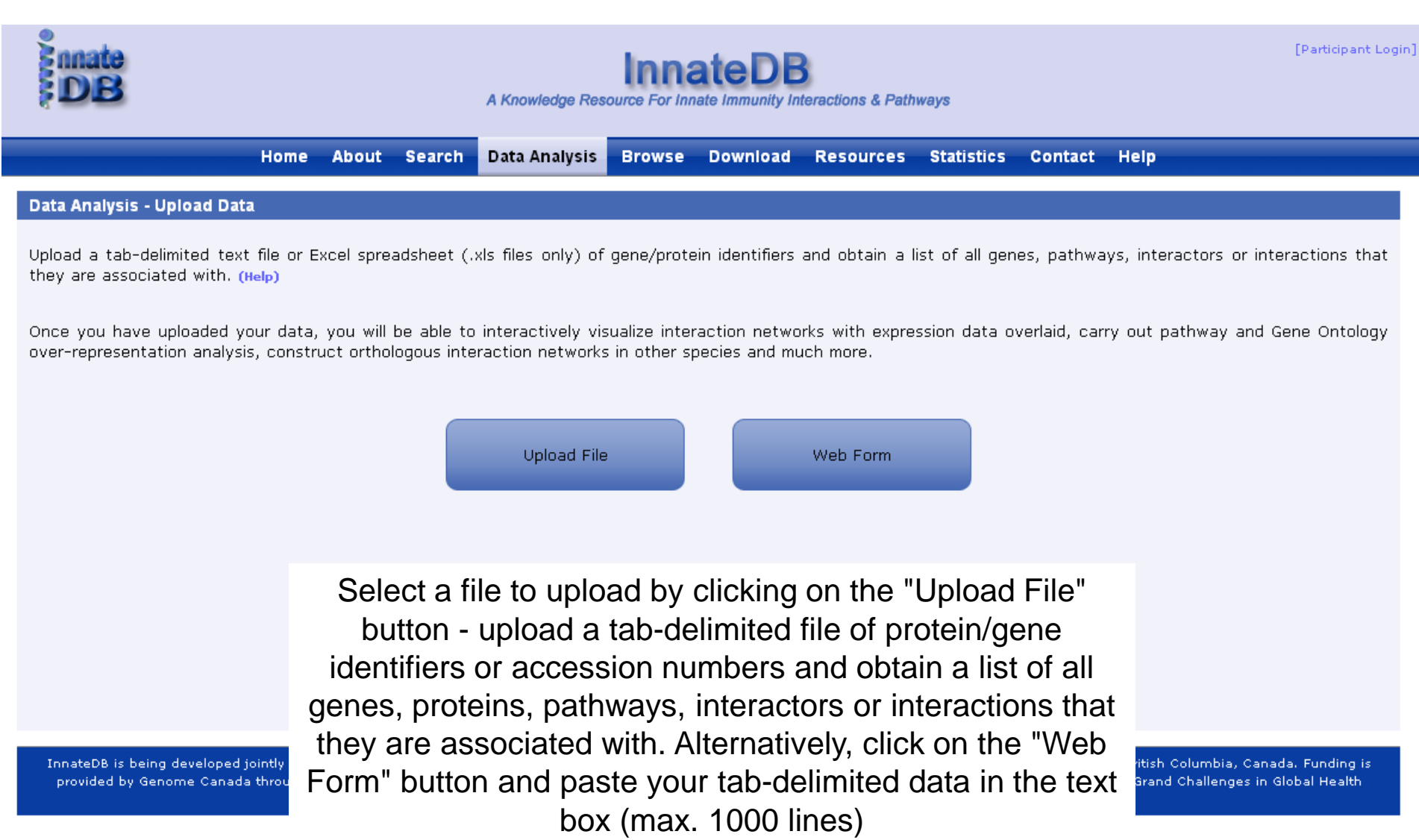

## *Preview of Uploaded Data*

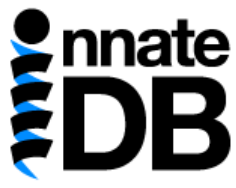

#### $\frac{1}{2}$  nnate **InnateDB** A Knowledge Resource For Innate Immunity Interactions & Pathways Home About Search Data Analysis **Browse** Download Resources Statistics Contact Help Data Analysis - Specify which data is in each column Click on the column headers to specify which column in your data file contains the identifiers/accession numbers for each gene (and which database they come from). This is called the "Cross-reference ID". Please note that when using InnateDB identifiers, only gene IDs are valid, not interaction IDs! If you have included gene expression data - identify which columns contain the gene expression values and their associated p-values. You may also identify the column containing the probe IDs if you have included them in your file. (Help) **Dataset Preview** Column<sub>1</sub> Column 2 Column 3 Column 4 Column 5 **Ensembl Gene** Day 3 fold change Day 3 p-value Day 4 fold change Day 4 p-value ENSG00000002586  $-0.9$ 0.0080  $-1.9$  $0.041$ ENSG00000002834  $1.2$ 0.046  $1.6$  $0.01$ ENSG00000004799  $2.3$ 0.045  $1.6$  $0.03$ ENSG00000005249  $-1.8$ 0.046  $-2.3$ 0.017  $-2.2$ ENSG00000005339  $-0.2$  $0.03$  $0.04$ ENSG00000005381  $2.3$  $0.042$  $2.4$  $0.043$ ENSG00000005961  $-0.8$  $0.02$  $-1.7$ 0.036 ENSG00000006075  $1.4$  $0.021$  $1.8$ 0.014 ENSG00000006327  $-1.6$ 0.0030  $-1.1$ 0.048 ENSG00000006652  $3.0$ 0.047  $3.1$ 0.0020

0.0060

 $0.02$ 

 $0.8$ 

 $2.0$ 

 $0.043$ 

0.0020

Displaying 1 to 20 of 491 items

of 25  $\triangleright$   $\triangleright$   $\triangleright$ 

ENSG00000008130

ENSG00000011009

 $20$   $\rightarrow$   $\mid$   $\mid$  4

1.6

1.5

Page  $1$ 

**Click on the column headers to specify which column in your data file contains the identifiers/accession numbers for each gene.**

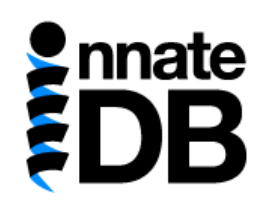

**If you have included gene expression data - identify which columns contain the gene expression values and their associated p-values.**

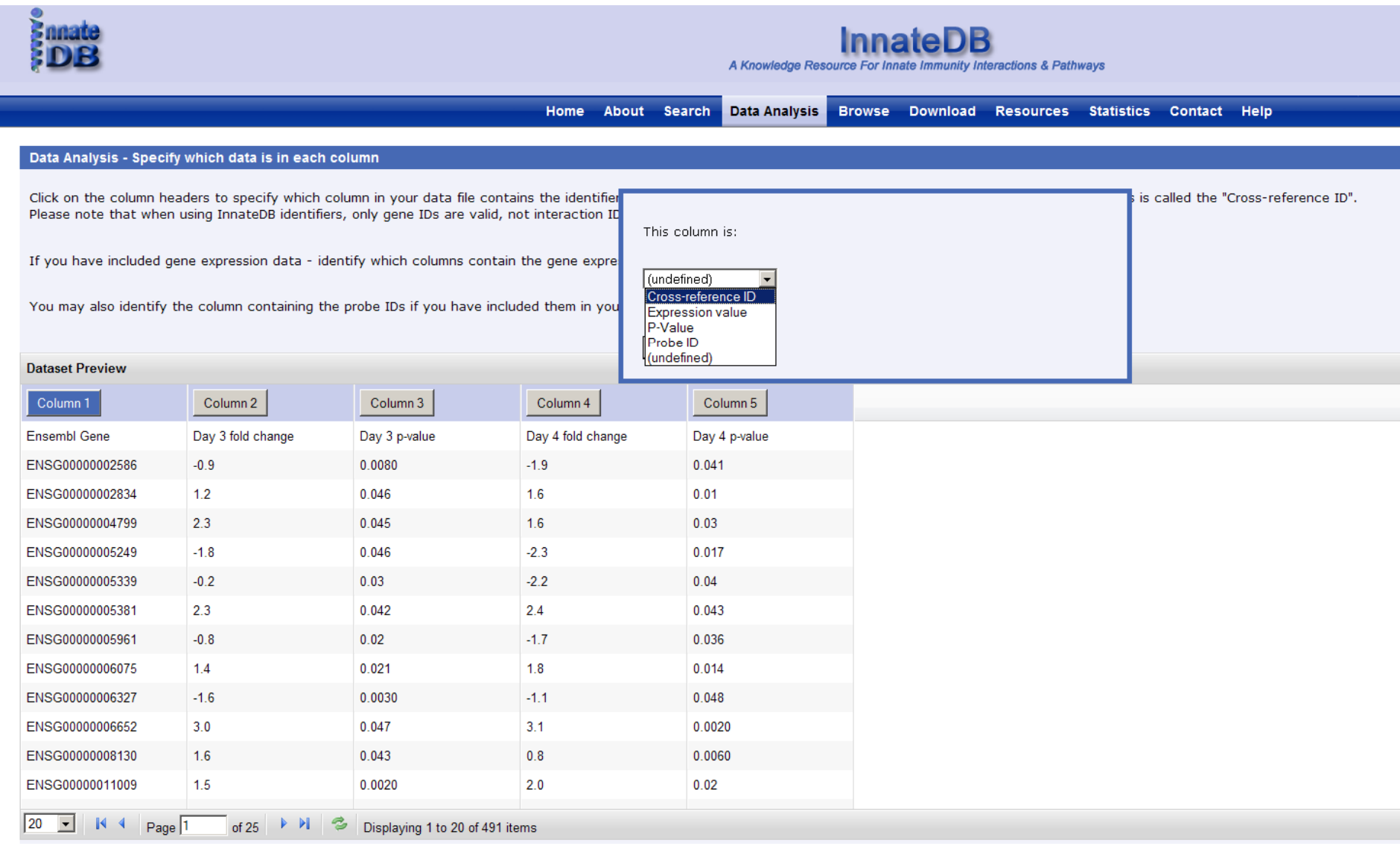

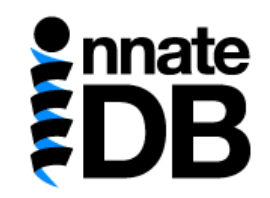

#### **If you have included gene expression data - identify which columns contain the gene expression values and their associated p-values.**

#### **Click Next.**

#### Data Analysis - Specify which data is in each column

Click on the column headers to specify which column in your data file contains the identifiers/accession numbers for each gene (and which database they come from). This is called the "Cross-reference ID". Please note that when using InnateDB identifiers, only gene IDs are valid, not interaction IDs!

If you have included gene expression data - identify which columns contain the gene expression values and their associated p-values.

You may also identify the column containing the probe IDs if you have included them in your file. (Help)

#### **Dataset Preview**

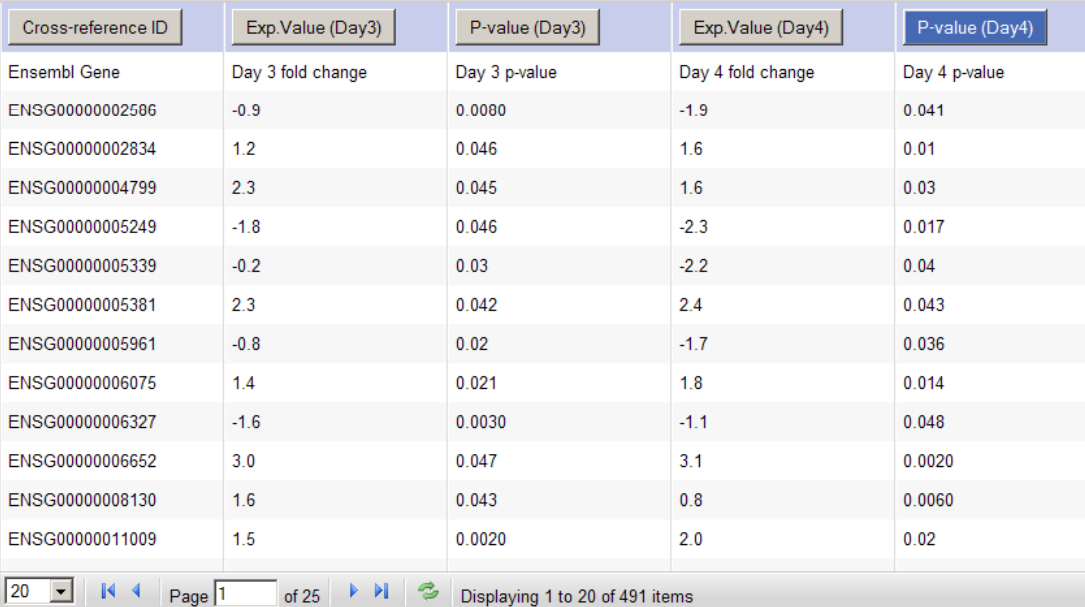

« Previous

Next »

#### *Data Analysis Options*

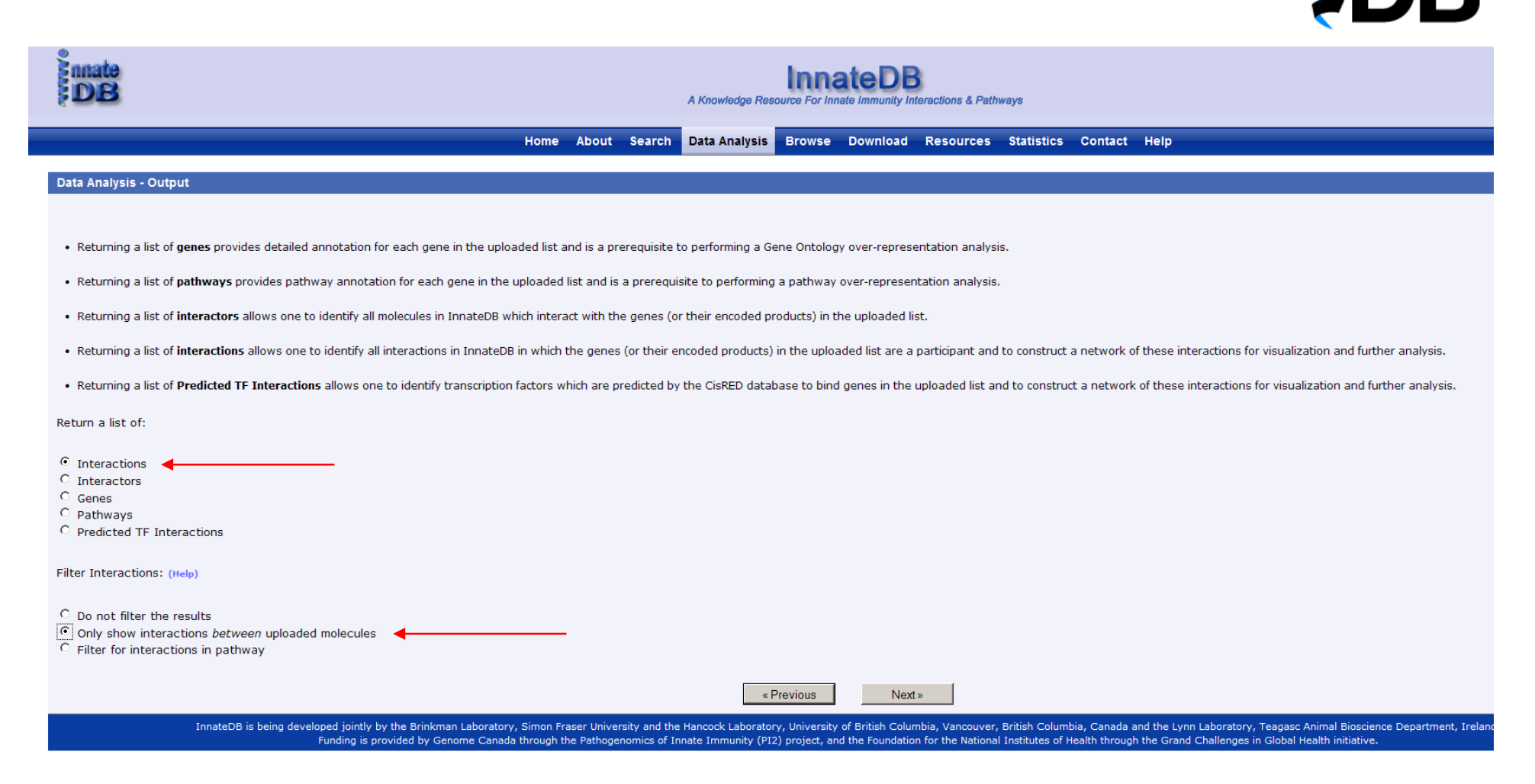

*This will only return molecular interactions between the genes and their encoded products in the uploaded list*

*i.e. will not return interactions with other genes/proteins not in the uploaded list.*

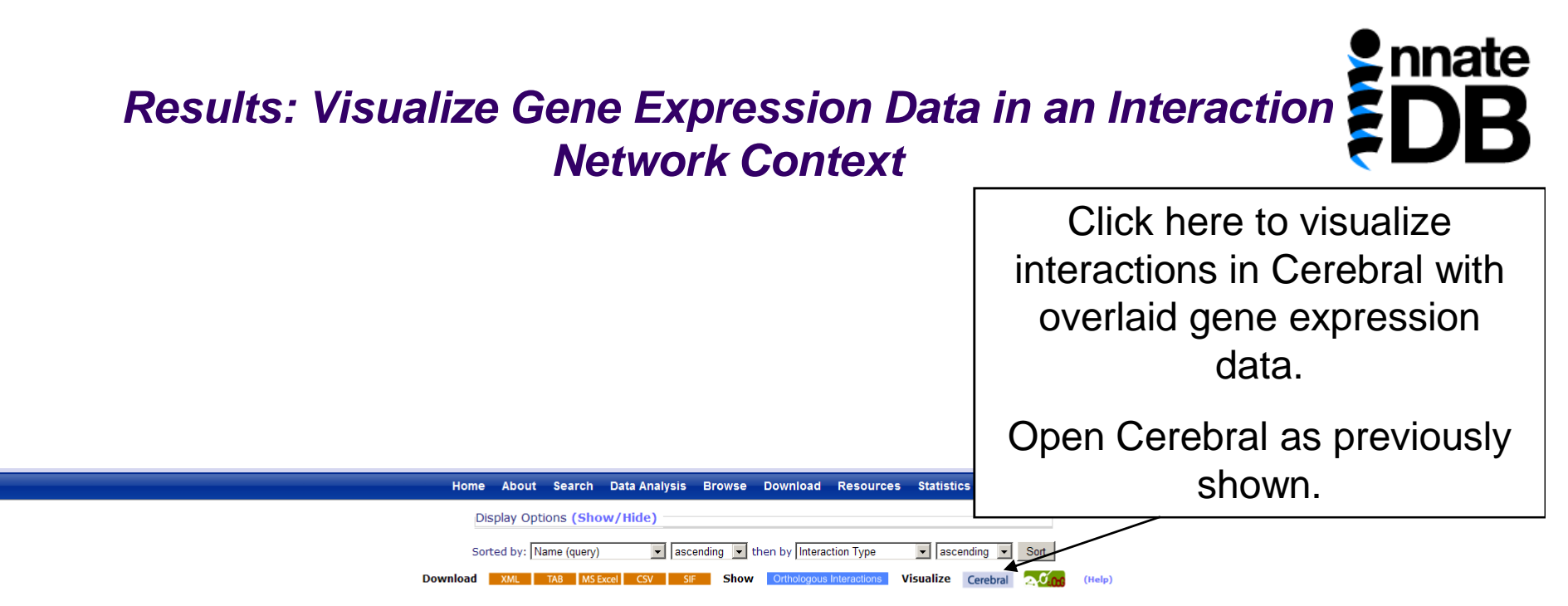

Viewing interactions 1 to 20 of 1053 hits matching query

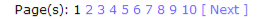

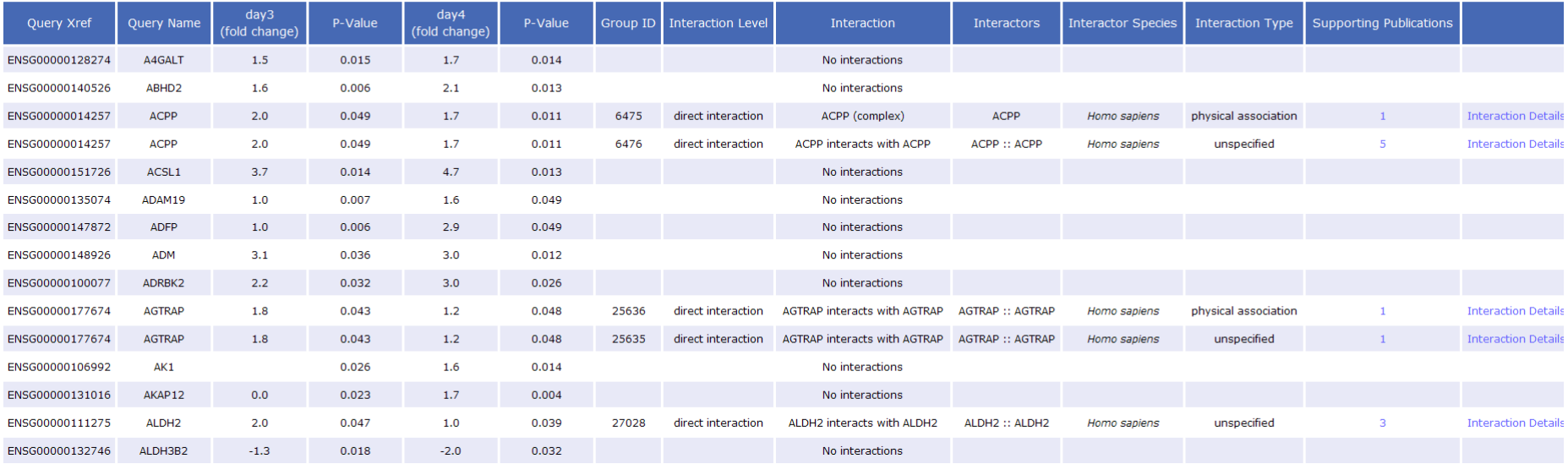

### *Multi-experiment View in Cerebral*

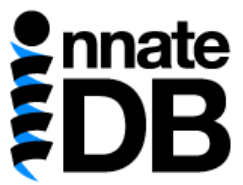

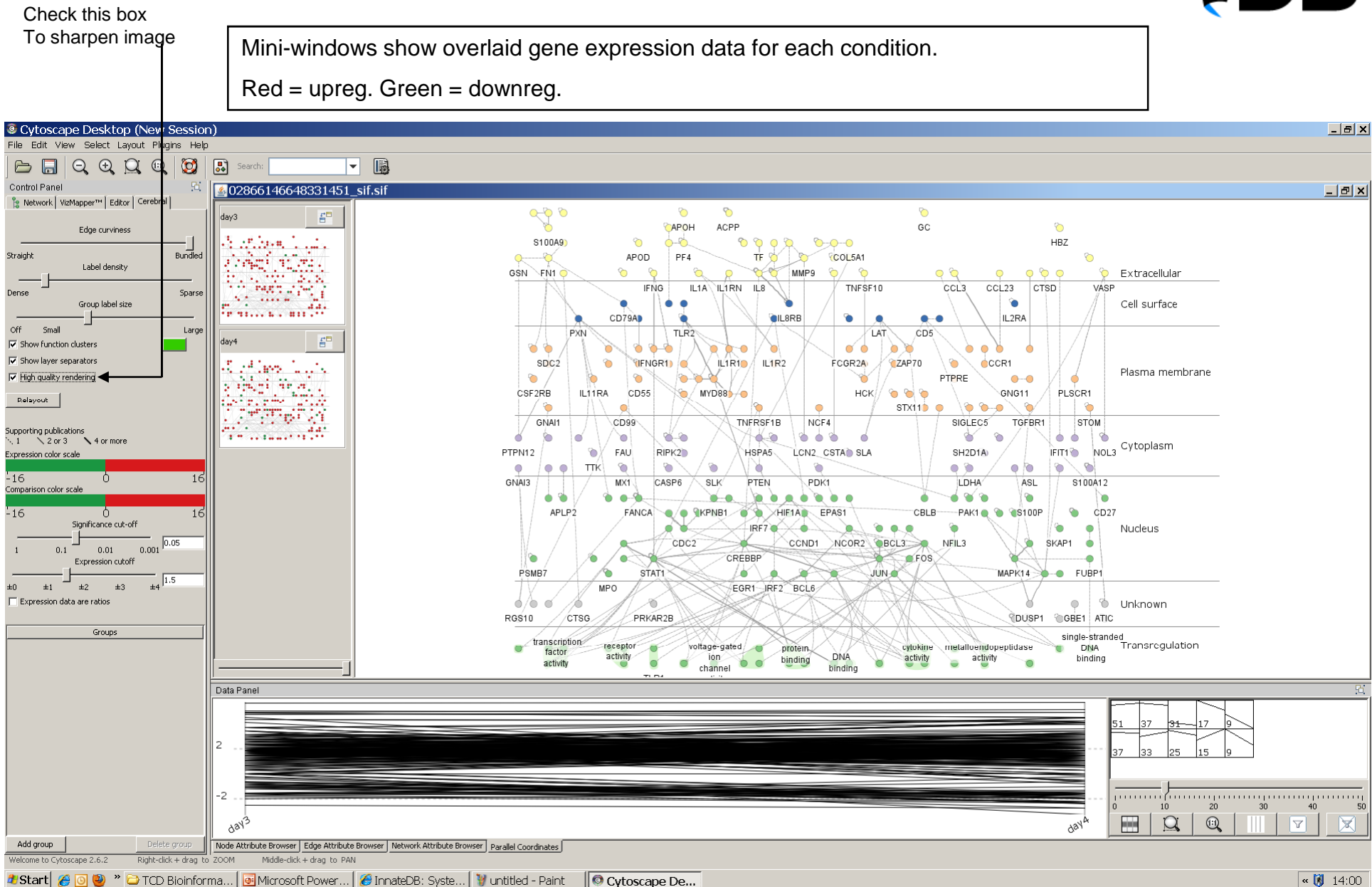

Click on one of the mini-windows to view data for condition in large window.

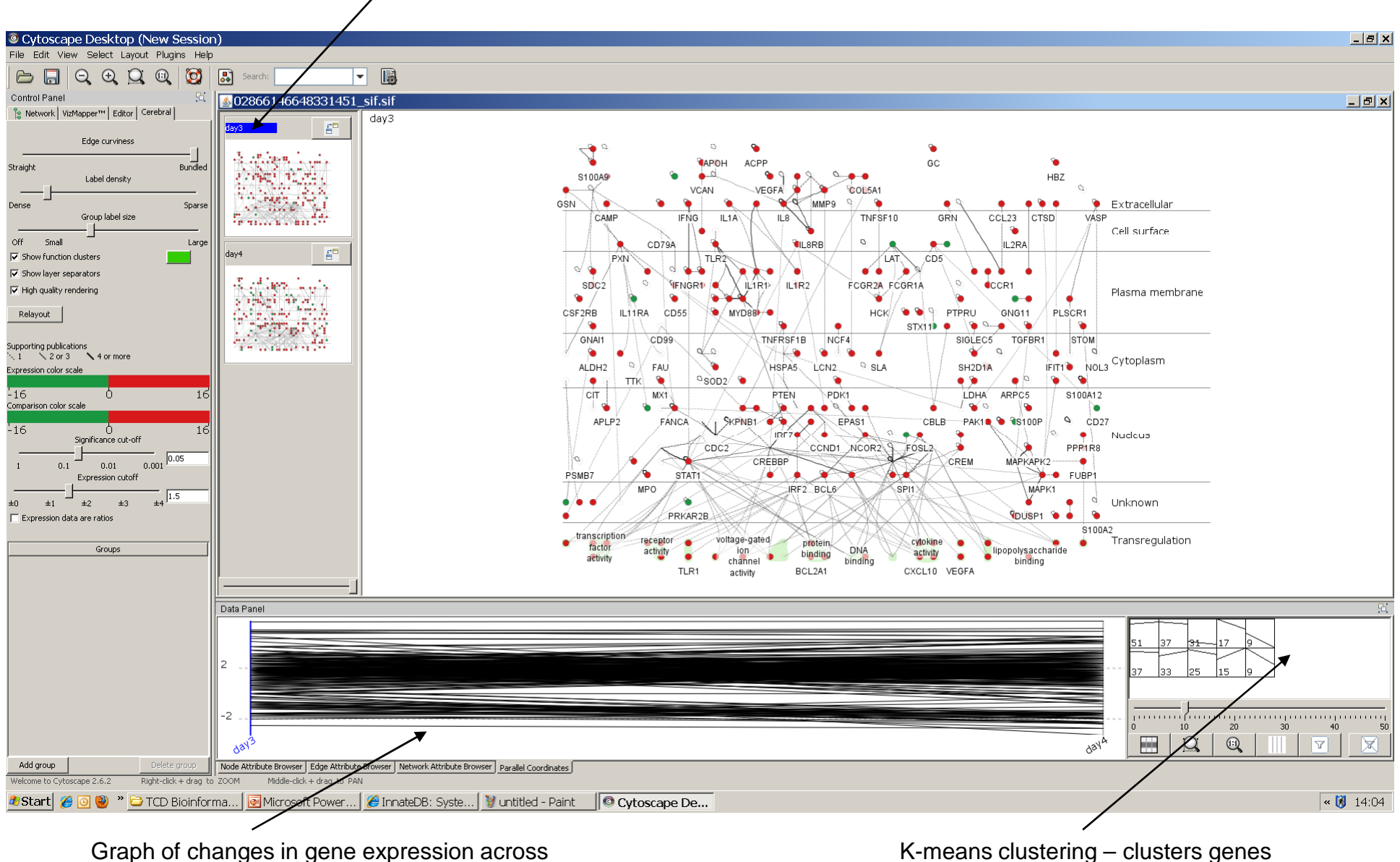

time-points

with similar patterns of gene expression

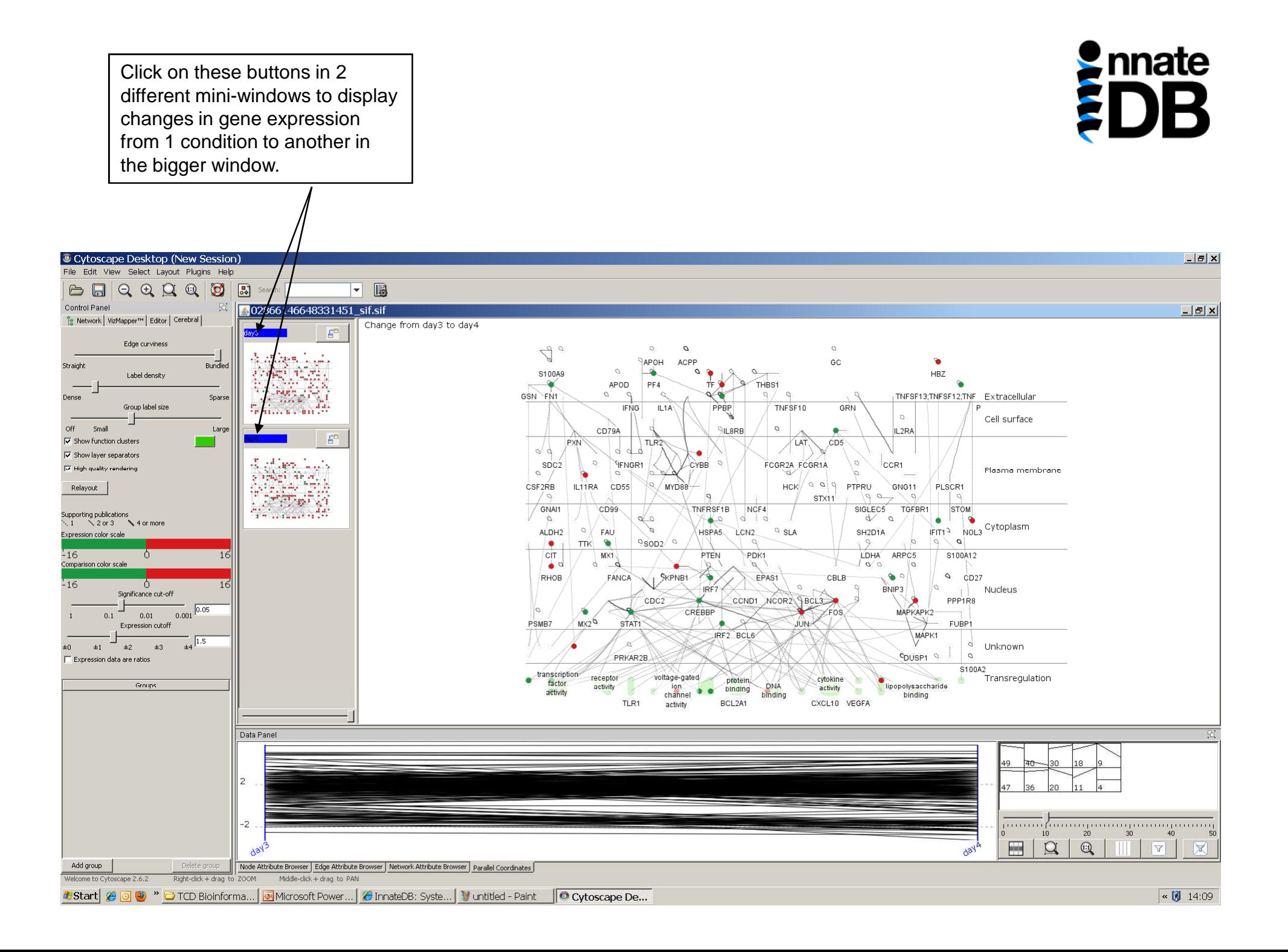

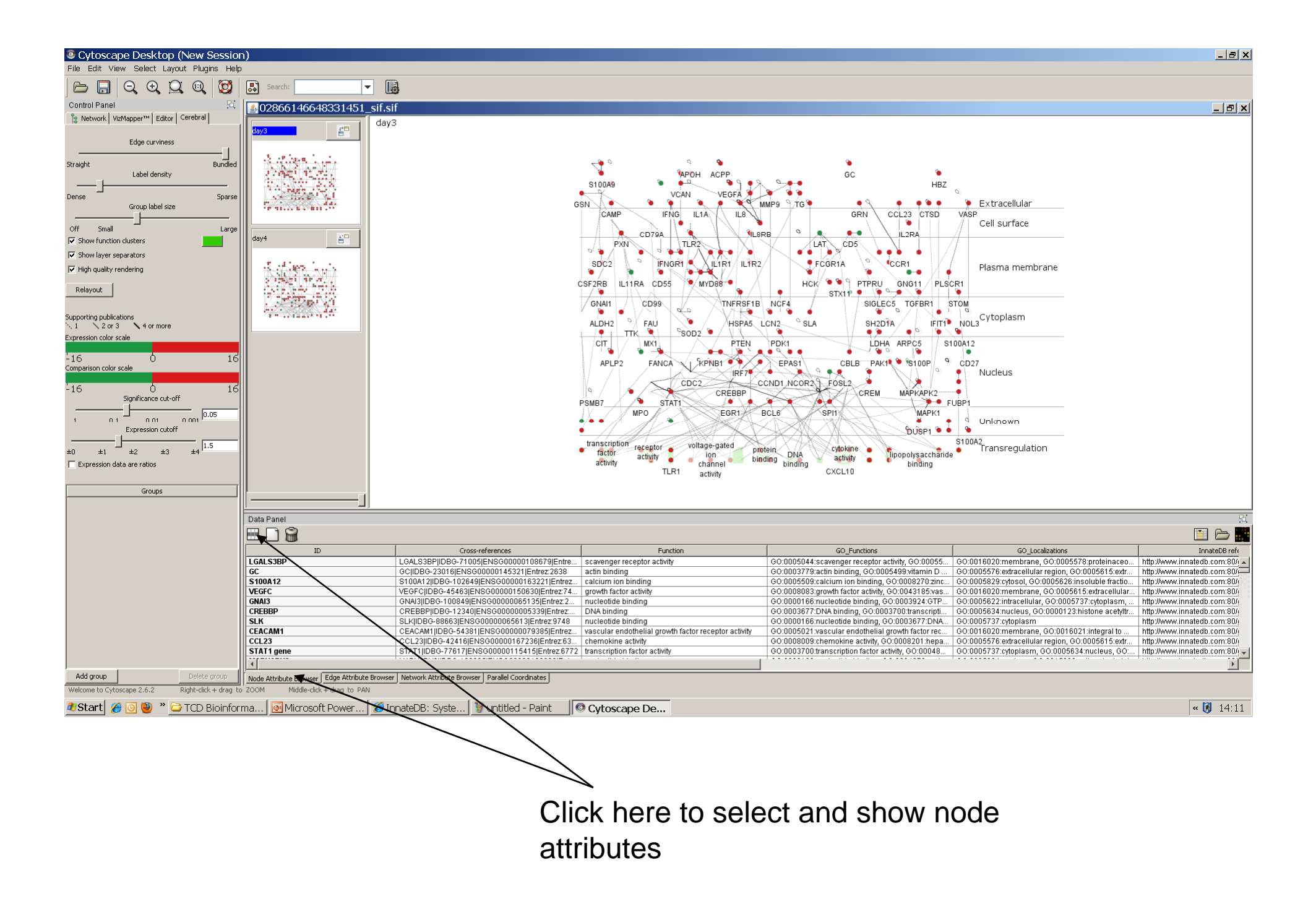

#### *Interactively Link back to InnateDB to Look up Information on Particular Genes/Interactions of Interest – Right Click on a Node or an Edge.*

mate

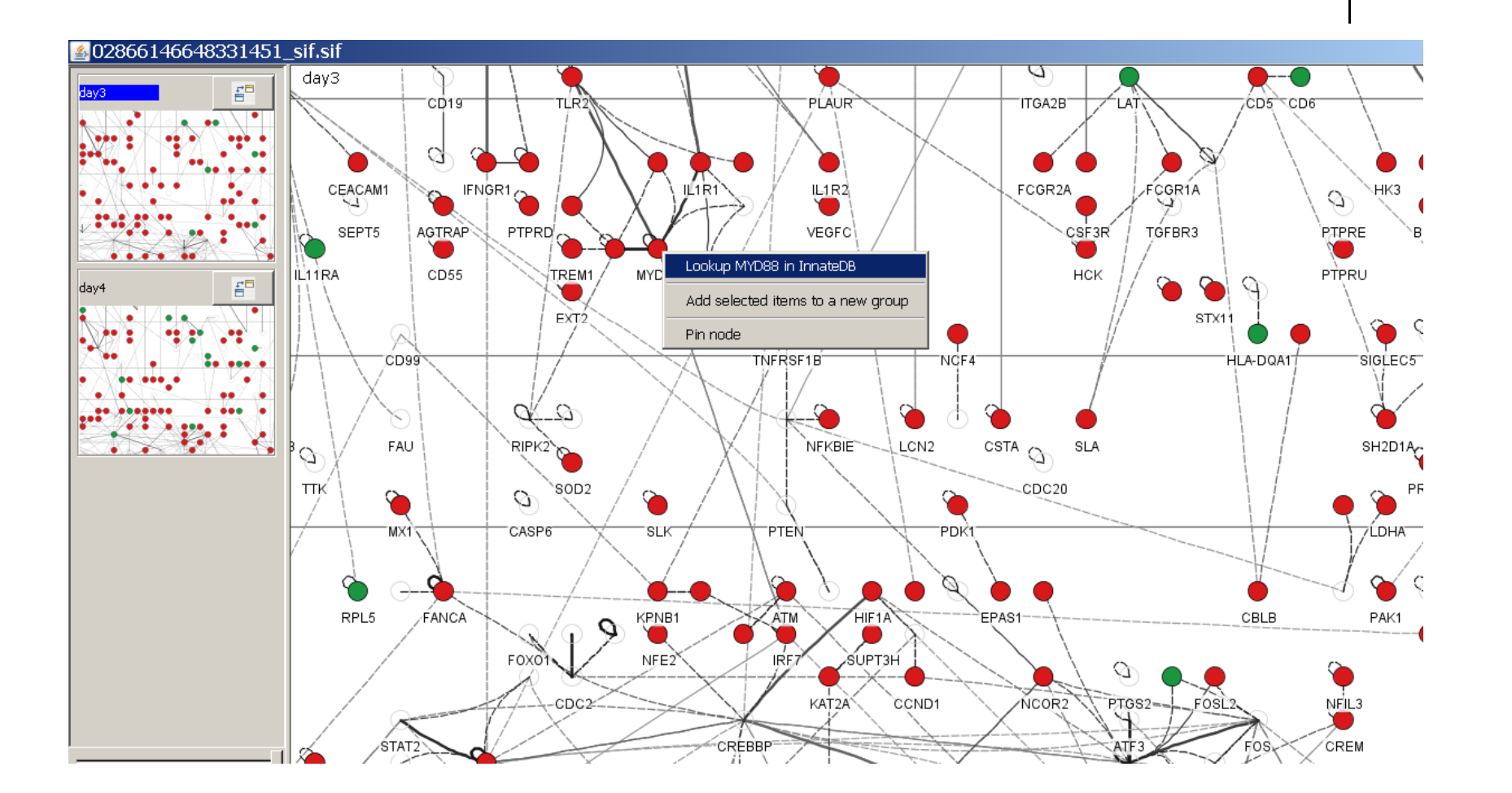

![](_page_21_Picture_0.jpeg)

#### *Export an Image of the Network*

![](_page_21_Figure_2.jpeg)

![](_page_22_Picture_0.jpeg)

### *Export the Graph as XGMML File to Use Later in Local Version of Cytoscape*

![](_page_22_Figure_2.jpeg)